učební texty Univerzity Karlovy v Praze

# EXCEL<br>DPO **de la production de la production de la production de la production de la production de la production de la p** PŘÍRODOVĚDCE Jiří Makovička

KAROLINUM

#### Excel pro přírodovědce

#### Jiří Makovička

**Recenzovali: Mgr. Pavel Dubský, Ph.D. RNDr. Hana Hladíková, Ph.D.**

**Vydala Univerzita Karlova v Praze, Nakladatelství Karolinum jako učební text pro Přírodovědeckou fakultu UK Sazba DTP Nakladatelství Karolinum Vydání první**

**© Univerzita Karlova v Praze, 2016 © Jiří Makovička, 2016**

**Text neprošel jazykovou ani redakční úpravou nakladatelství.**

**ISBN 978-80-246-3139-4 ISBN 978-80-246-3143-1 (online : pdf)**

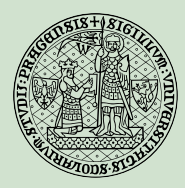

**Univerzita Karlova v Praze Nakladatelství Karolinum 2016**

**www.karolinum.cz ebooks@karolinum.cz**

# **OBSAH**

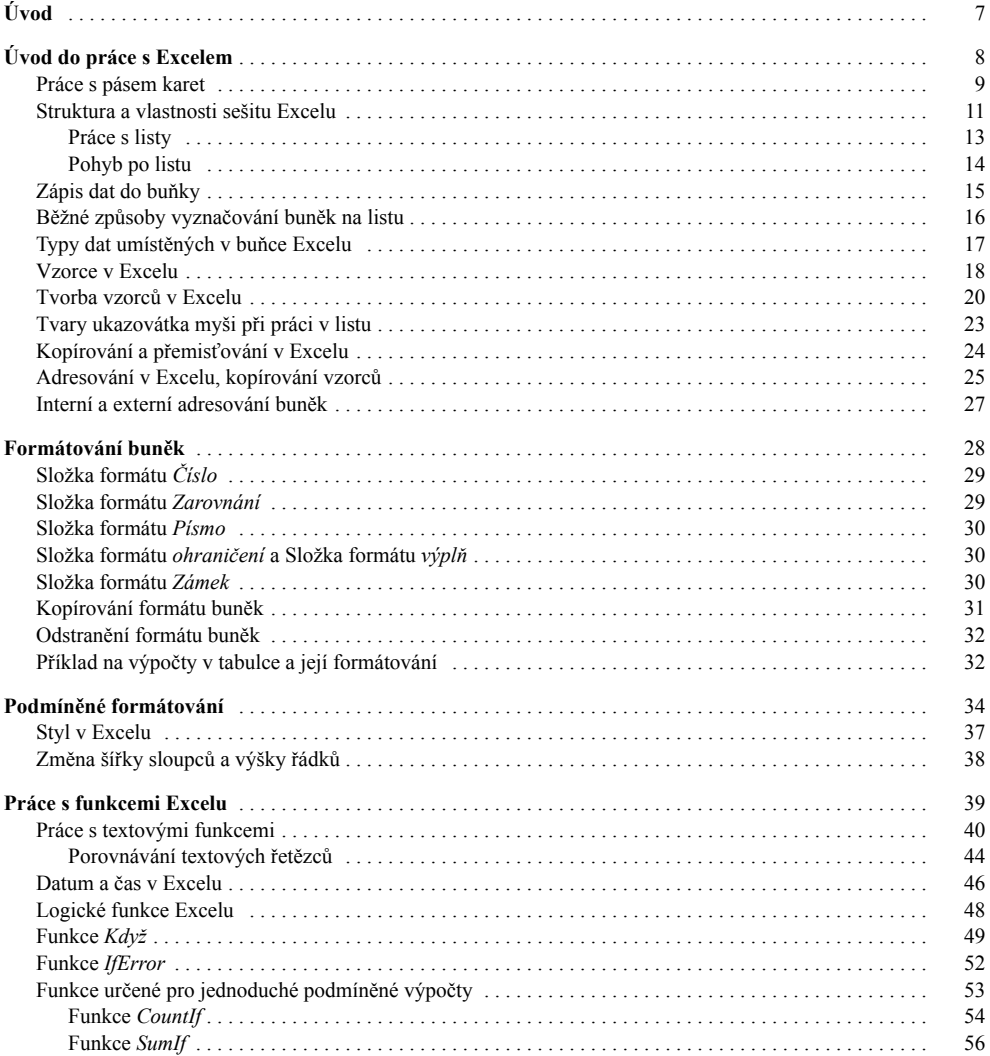

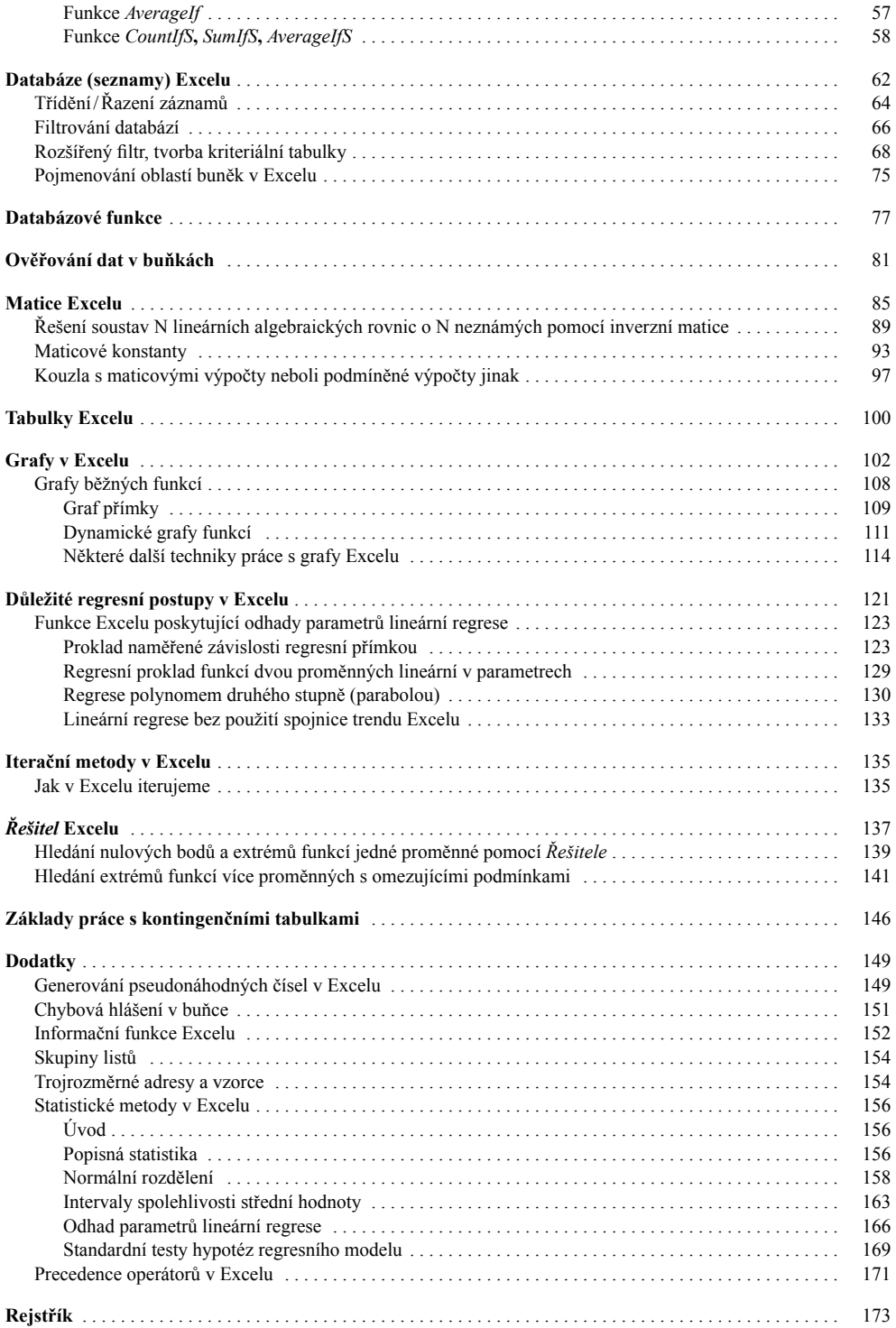

# <span id="page-6-0"></span>ÚVOD

Předkládaná učební pomůcka je zamýšlena jako základní a rozšiřující text k výuce předmětu Výpočetní technika na Přírodovědecké fakultě Univerzity Karlovy. Může ji však použít každý, kdo si chce zopakovat, utřídit a doplnit své znalosti Excelu. Při jejím studiu se předpokládá orientace v práci s operačním systémem Windows. Popisujeme českou verzi Excelu 2013.

Tato pomůcka si v žádném případě neklade nároky na úplnost výkladu látky o tak širokém tématu, jako je Excel. Obsahuje popis vlastností Excelu důležitých při jeho použití v přírodních vědách. Do textu jsou jako součást výkladu zařazeny i praktické příklady.

Výklad je členěn pomocí čtyř úrovní nadpisů do kapitol. V každé kapitole je objasňovanému tématu nejdřív předřazen rámeček, obsahující hlavní myšlenky výkladu. Rámeček je umístěn vždy na začátek stránky. Výhodou tohoto přístupu je, že si student může nejprve přečíst, co bude v podrobnějším výkladu následovat a při druhém a dalším čtení osvěžit a zkontrolovat svoje znalosti z obsahu textu v rámečku. Pokud mu ještě nebude něco jasné, může si téma v dalším textu pod rámečkem prostudovat podrobněji i s event. příklady k probírané látce.

Ve výkladu se často odkazujeme na příkazy z nabídek Excelu. Děláme to tak, že nejdříve uvedeme jméno karty, potom panelu na kartě a poté následuje jméno ovládacího prvku na panelu a event. jména dalších vnořených ovládacích prvků. Navzájem tyto položky oddělujeme znakem lomítko a jejich názvy píšeme kurzívou. Např. na kartě *Domů* je panel *Styly*, v něm je rozbalovací nabídka *Podmíněné formátování* s další rozbalovací nabídkou *Pravidla zvýraznění buněk*, ve které je příkaz *Mezi*. Odkaz bude zapsán jako *Domů/Styly/Podmíněné formátování/Pravidla zvýraznění buněk/Mezi.*

Termín *klepnout myší* používáme ve významu najetí ukazovátkem myši na objekt (ovládací prvek) a potom stisknout, a ihned uvolnit, levé tlačítko myši. Termín *klepnout pravým tlačítkem myši* používáme ve stejném významu s tím rozdílem, že použijeme pravé tlačítko myši. Termín *poklepat myší* značí dvojí klepnutí levým tlačítkem myši za sebou. Termín *kontextová nabídka* (menu) je nabídka, která se objeví po klepnutí pravým tlačítkem myši na ovládacím prvku. Dalším termínem *kontextová nápověda* označujeme nápovědu, která se automaticky objeví při nějakém druhu činnosti v Excelu (např. tvorba vzorce pomocí klávesnice). Názvy funkcí Excelu píšeme s velkým počátečním písmenem kurzívou. Pokud je název zkratkou z více slov, pak začátek každého nového slova píšeme s velkým písmenem, např. *CountIf*.

Oběma recenzentům, RNDr. Haně Hladíkové, Ph.D., a Mgr. Pavlu Dubskému, Ph.D., děkuji za pečlivé pročtení rukopisu a připomínky, které přispěly ke zkvalitnění textu. Poděkování patří doc. RNDr. Karlu Zvárovi, CSc, za kolegiální rady při práci na kapitole *Statistické metody v Excelu*.

# <span id="page-7-0"></span>ÚVOD DO PRÁCE S EXCELEM

#### **K čemu slouží Excel, co v něm lze dělat**

- Tvorba a tisk přehledných tabulek.
- Výpočty dělané s daty uloženými v tabulkách.
- Tvorba grafů z těchto dat.
- S výhodou lze využít
	- stovek funkcí vestavěných v Excelu
	- hotových matematických postupů Excelu.
- Jednoduché databázové operace s daty.
- Řazení, filtrování dat.

Microsoft Excel řadíme mezi tzv. tabulkové procesory (spreadsheets).

Tabulkový procesor umožňuje zadávat datové položky do políček – buněk. S nimi potom dělá různé výpočty pomocí vzorců, které umisťujeme také do buněk. Tabulkové procesory byly později vybaveny schopností dělat grafy z uložených dat a provádět databázové operace s těmito daty. Současné tabulkové procesory nabízejí automatizovat činnost uživatele nahráváním jeho příkazů. Vznikají tak programy, které lze navíc upravovat. Pro pokročilé uživatele se tak stává programování nedílnou součástí práce s tabulkovými procesory.

Nejrozšířenějším tabulkovým procesorem je v současné době Excel. Lze jej použít téměř v každé vědní disciplíně i v praktickém životě.

#### <span id="page-8-0"></span>**Pracovní prostředí Excelu**

- Pás karet.
- Pole názvů.
- Řádek vzorců.
- Sešity s listy, každý list má jmenovku.
- Stavový řádek.
- Kontextová nabídka
	- získáme klepnutím pravým tlačítkem myši na objekt okna Excelu.
- Konfiguraci Excelu děláme v okně *Soubor/Možnosti/Možnosti aplikace Excel*.

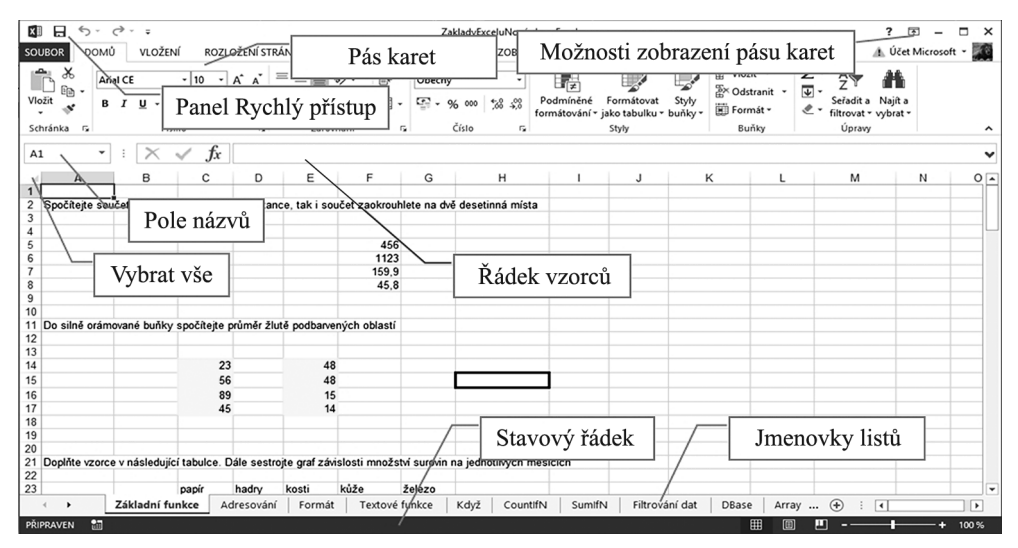

**Obr. 1:** Pracovní prostředí Excelu.

## **PRÁCE S PÁSEM KARET**

- Umožňují to
	- příkazy tlačítka *Možnosti zobrazení pásu karet* (obr. 2, tlačítko je v pravém horním rohu okna Excelu)
	- příkazy z kontextové nabídky pásu a z okna *Možnosti aplikace Excel* (obr. 4, položka *Přizpůsobit pás karet*).
- Poklepáním na jméně aktivní karty sbalíme/rozbalíme pás karet. Klávesová zkratka pro tuto akci je Ctrl+F1.
- Na kartách jsou pojmenované panely s aktivními prvky (tlačítka, seznamy apod.).

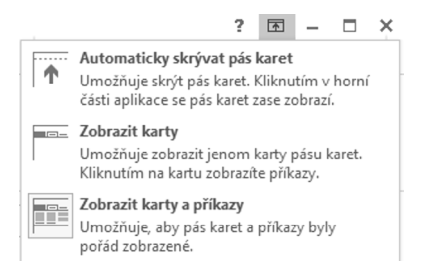

**Obr. 2:** příkazy tlačítka *Možnosti zobrazení pásu karet*.

### <span id="page-10-0"></span>**STRUKTURA A VLASTNOSTI SEŠITU EXCELU**

#### **Sešit Excelu**

- V souboru s příponou xls, nebo xlsx, xlsm, xlsb.
- Obsahuje listy s buňkami, či s grafy, event. moduly s makry.
- Na jmenovce listu je uvedeno jeho jméno.
- Na listu s buňkami jsou buňky uspořádány do řádků a sloupců.
- Každá buňka má **adresu**.
- Styly adresování
	- A1
	- R1C1
	- přepínáme pomocí *Soubor/Možnosti/Vzorce/Styl odkazu R1C1.*
- Adresu aktivní buňky vidíme v poli názvů.
- Práce s listy.

V Excelu děláme sešity, v sešitech jsou listy s buňkami, do kterých zapisujeme data. Do sešitu lze také vkládat listy s grafy.

Sešity jsou v Excelu ukládány do souborů. Soubory starších verzí Excelu mají příponu xls. Data se zde ukládají v binárním formátu. Office Excel 2007 a novější ukládají sešity bez maker standardně s příponou xlsx. Jde vlastně o ZIP soubor. V něm je potřebná struktura adresářů se soubory, data se zde ukládají ve formátu XML. Excelovské sešity s makry však v tomto formátu ukládat nelze. Musíme je ukládat buď ve formátu xlsm (macro enabled, podobné struktury jako sešity xlsx ale možno ukládat makra), nebo xlsb (binární formát).

**Příklad**: vezměme sešit Excelu uložený ve formátu xlsx obsahující nějaká data. Přepišme jeho příponu na zip a vzniklý soubor rozbalme. Ve struktuře adresářů se podívejme do složky xl/worksheets. Najdeme zde xml soubory pro listy Excelu. Na obr. 3 vidíme strukturu adresářů první úrovně, a úrovně xl/worksheets, uloženou v zip souboru.

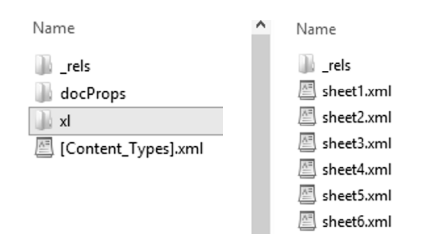

**Obr. 3:** Části adresářové struktury rozbaleného XLSX souboru.

XML formát má výhodu jednoduché přesně definované struktury. Proto ho lze snadno zpracovávat počítačovými programy, softwarové produkty jiných výrobců s ním umějí snadno zacházet a zlepší se kompatibilita práce s uloženými daty.

Vraťme se však k práci s listy a buňkami sešitu. Každá buňka na listu má adresu. Rozlišujeme dva styly adresování. A1 styl a R1C1 styl. Jméno stylu je zvoleno podle adresy horní levé buňky na listu.

V A1 stylu adresování jsou sloupce označeny písmeny anglické abecedy (A, B, C, …, Z, AA, AB, …, AZ, …, XFD) a řádky číslovány.

V R1C1 stylu adresování jsou řádky a sloupce číslovány. Adresa je tvořena písmenem R (Row) následovaným číslem řádku a písmenem C (Column) následovaným číslem sloupce.

A1 styl používají v současnosti téměř výlučně uživatelé, R1C1 styl je někdy výhodnější pro programátory. V dalším výkladu nebudeme R1C1 styl používat.

Klepnutím myši na buňce listu tuto buňku aktivujeme. Adresa **aktivní buňky** je umístěna v poli názvů (obr. 1).

**Oblast buněk** je jakákoli podmnožina buněk listu. **Obdélníková oblast** je obdélník buněk na listu.

Příkaz *Soubor/Možnosti* (obr. 4) slouží ke konfiguraci Excelu. Proto je velice důležitý a vyplatí se prohlédnout si všechny karty jeho okna.

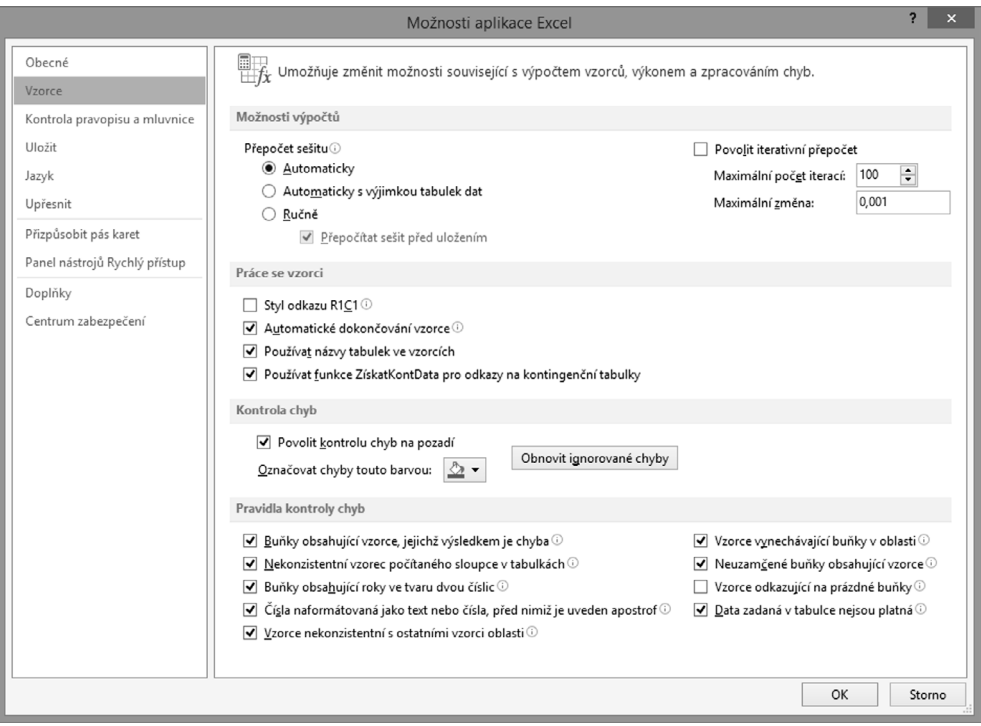

**Obr. 4:** Okno *Soubor/Možnosti*.

## <span id="page-12-0"></span>**Práce s listy**

- Pracovat s listy umožňují příkazy z kontextové nabídky jmenovky listu.
	- Vložíme nový list.
	- Odstraníme aktuální list.
	- Přejmenujeme list (též po poklepu na jmenovku).
	- Přesouváme či kopírujeme list.

W **Tip: zabarvení jmenovky listu.** V kontextové nabídce jmenovky listu uděláme příkaz *Barva karty* a určitou barvu vybereme.

#### <span id="page-13-0"></span>**Pohyb po listu**

- Rolování táhly.
	- Aktivní buňka se nepohybuje, Ctrl+backspace odroluje zpět na její pozici.
- Změna aktivní buňky.
	- Klepnutím na cílové buňce myší.
	- Šipky, Ctrl+šipky, PgDn, PgUp.
	- Ctrl+Home, Ctrl+End.

**Použitá oblast listu** je obdélník, jehož levý horní roh je A1, pravý dolní roh je buňka ležící v posledním sloupci a řádku s buňkami, v nichž jsou, nebo byla, data.

#### **Změna aktivní buňky**

- Klepnutím na cílové buňce myší.
- O buňku
	- klávesovými šipkami.
- O okno
	- dolů PgDn
	- nahoru PGup
	- $\circ$  doprava Alt + PgDn
	- $\circ$  doleva Alt + PgUp.
- Na první buňku řádku klávesou Home.
- Po použité oblasti listu
	- levý horní roh Ctrl+Home<sup>1</sup>
	- pravý dolní roh Ctrl+End.
- Ctrl+šipky.
	- Je-li aktivní prázdná buňka, pohyb na první zaplněnou ve směru šipky
		- □ Není-li v tomto směru zaplněná buňka, pak pohyb na konec listu.
- Je-li aktivní zaplněná buňka, pohyb na poslední zaplněnou ve směru šipky
	- □ Není-li v tomto směru zaplněná buňka, pak opět pohyb na konec listu.
- Aktivace buňky o zadané adrese.
	- Zápis adresy do Pole názvů+Enter.
- Aktivace buňky o zadaném názvu (o názvech buněk pojednává odstavec Pojmenování oblastí buněk v Excelu).
	- Výběr názvu buňky v seznamu *Pole názvů*.

<sup>1</sup> Jsou-li však na listu příčky, slouží příkaz Ctrl+Home k přesunu aktivní buňky do levého horního rohu neukotveného panelu.

## <span id="page-14-0"></span>**ZÁPIS DAT DO BUŇKY**

- Buňku aktivujeme.
- Zapíšeme do ní požadovaný obsah.
- Zápis ukončíme
- klávesou Enter, aktivuje se sousední buňka dole
	- klepnutím na tlačítko *Zadat* řádku vzorců, aktivní buňka se nemění
	- klávesou Tab, aktivuje se sousední buňka vpravo
	- klávesovou šipkou, aktivuje se sousední buňka ve směru šipky
	- klepnutím myší na jinou buňku, která se aktivuje.

 $\times \checkmark$  fx

**Obr. 5:** Tlačítka *Zrušit*, *Vložit* a *Vložit funkci* na *Řádku vzorců*.

Do buňky zapisujeme data nebo vzorce (viz dále). Data jsou konstanty běžných typů Excelu. Vzorce dělají s daty výpočty.

W **Tip: nesprávné ukončení zápisu vzorce do buňky**. Zapisujeme-li do buňky vzorec s adresou na posledním místě a ukončujeme-li zápis posledními dvěma způsoby uvedenými v titulním rámečku stránky, adresa se změní a zápis neukončíme. Změny si však nemusíme všimnout a pak je chyba na světě.

# <span id="page-15-0"></span>**BĚŽNÉ ZPŮSOBY VYZNAČOVÁNÍ BUNĚK NA LISTU**

- Pomocí myši.
	- Jeden obdélník tahem myši.
	- Více obdélníků první tahem (klepnutím), další Ctrl + tah (klepnutí).
- Pomocí klávesnice.
	- Aktivovat rohovou buňku.
	- Shiftem + kurzorovými klávesami vybírat další.
	- $\circ$  Ctrl +  $\ast$  je-li aktivní buňka v tabulce, vybere tuto tabulku.
	- $\circ$  Ctrl + A je-li aktivní buňka v tabulce, vybere tuto tabulku.
	- $\circ$  Ctrl + A mimo tabulku, vybere celý list.
- A Tipy: vyznačování buněk
	- Často třeba vyznačit dlouhý sloupec (řádek) s daty. Umístíme aktivní buňku na začátek sloupce (řádku) dat a příkazem Ctrl+Shift+šipka vybereme buňky s daty "ve směru šipky".
	- Výběr velkého obdélníku: Aktivujeme rohovou buňku. Přemístíme se do oblasti listu, kde leží protilehlá rohová buňka. Klepneme na ni myší se stisknutou klávesou SHIFT.
	- Celý list též vyznačíme klepnutím na tlačítko *Vybrat vše*, které je pod *Polem názvů* nad čísly řádků (obr. 1).

W **Tip: vložení konstanty do oblasti buněk najednou.** Vyznačíme oblast, napíšeme konstantu a zápis ukončíme klávesovou zkratkou Ctrl+Enter.

**Datová tabulka**, zkráceně **tabulka**, je obdélníková oblast buněk na listu, která obsahuje data. Tato oblast je z vnějšku ohraničena prázdnými sloupci nebo řádky nebo okraji listu. Neobsahuje žádný prázdný sloupec ani řádek<sup>2</sup>. Tabulek může být na listu, na rozdíl od použité oblasti listu, více.

<sup>2</sup> Tabulka může obsahovat prázdné buňky, ne však celý prázdný řádek či sloupec. Tím by byla rozdělena na dvě tabulky.

- <span id="page-16-0"></span>• Číslo – číselná konstanta.
- Text textová konstanta, textový řetězec.
- Logické konstanty (PRAVDA, NEPRAVDA).
- Chybová hlášení.
- Matice.

Číselný datový typ jsou čísla kladná i záporná, celá, desetinná, zapsaná ve vědecké notaci i datum a čas (viz dále). Vědecká notace je zápis čísla pomocí mantisy a exponentu, např. 5,1 E-2. Čísla se ukládají v paměti s přesností na 15 platných číslic. Nevejde-li se číslo do buňky, zobrazí se v ní místo něj znaky #. Zobrazení tohoto čísla umožníme rozšířením sloupce.

Text v buňce: délka textu v buňce je maximálně 32 767 znaků. Zobrazuje se zde však nejvýše 1 024 znaků; všech 32 767 se zobrazuje v řádku vzorců.

W **Tip: změna výšky řádku vzorců.** Výšku řádku vzorců lze myší měnit tahem za jeho dolní okraj.

Pokud se text do buňky nevejde, přetéká vpravo, jsou-li zde prázdné buňky. Pokud jsou v buňkách vpravo data, je text useknut.

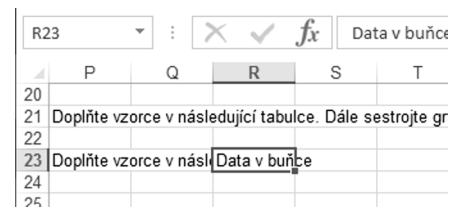

**Obr. 6:** Přetékání a useknutí textu v buňce.

Logické konstanty PRAVDA, NEPRAVDA málokdy zapisujeme do buněk. Jsou většinou výsledkem výrazů s logickou hodnotou (nerovnice, logické funkce apod.).

Chybová hlášení v buňce Excelu viz dodatek.

O maticích si něco řekneme později.

Typ dat Excelu poskytuje informační funkce *Typ* (viz dodatek *Informační funkce v Excelu*).